# スタイルシートを編集する前の準備

HTML 文書をメモ帳で編集できるようにします。

1. インターネットエクスプローラを開き、ツール → インターネットオプションを選択

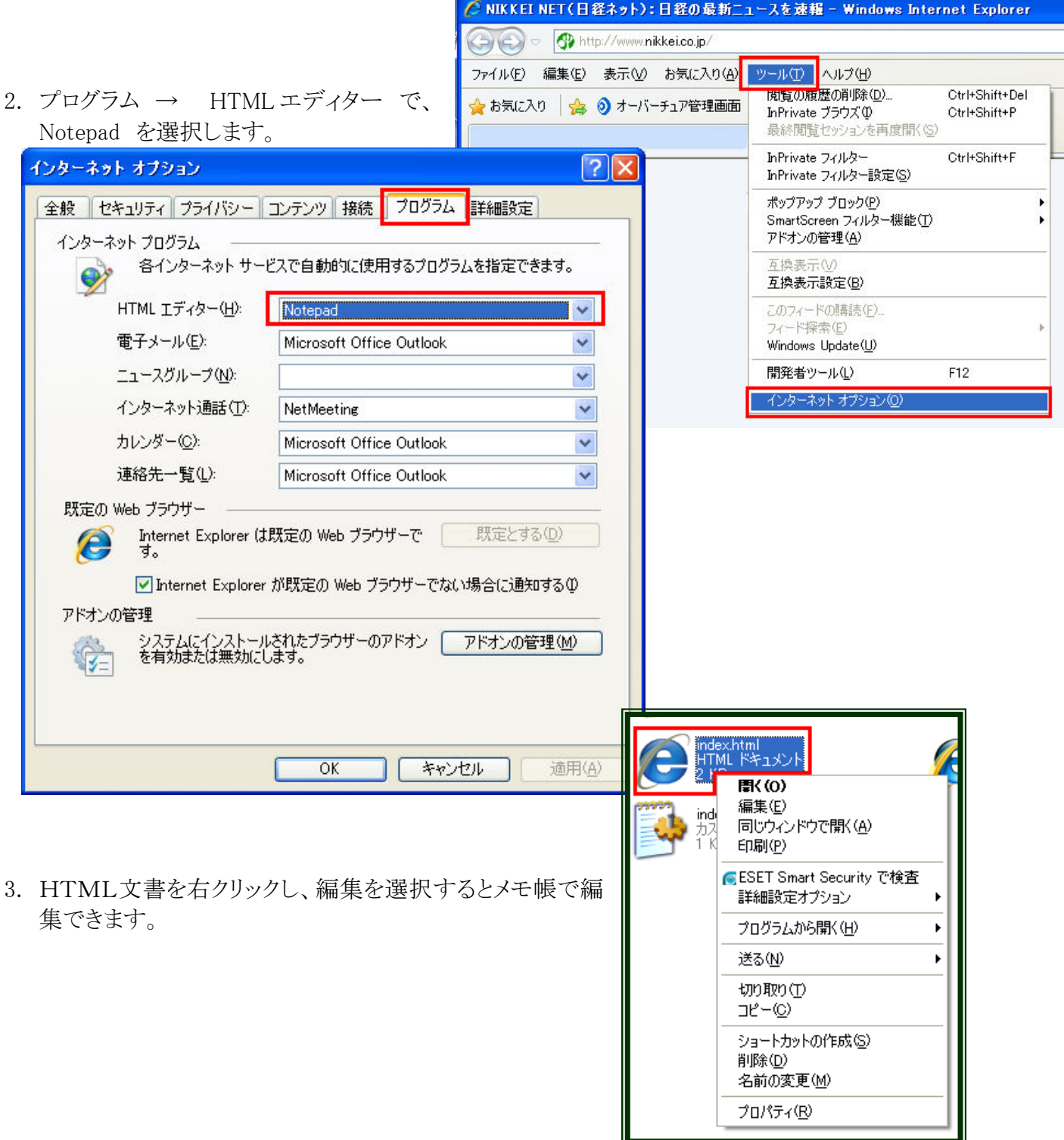

### ◎スタイルシートとは?

スタイルシートとは、WEB ページ上の「見栄え」を定義するための新しい技術です。

「HTML は本来文書の意味だけを定義するべきで、文書の見栄えは定義するべきではない。

見栄えは HTML ではなく、スタイルシートで記述しよう」というのが開発の理由です。

スタイルシートには、CSS (Cascading Style Sheets)の他にも XSL (Extensible Stylesheet Language)などいくつかの種類があります。

### ◎簡単なスタイルシート

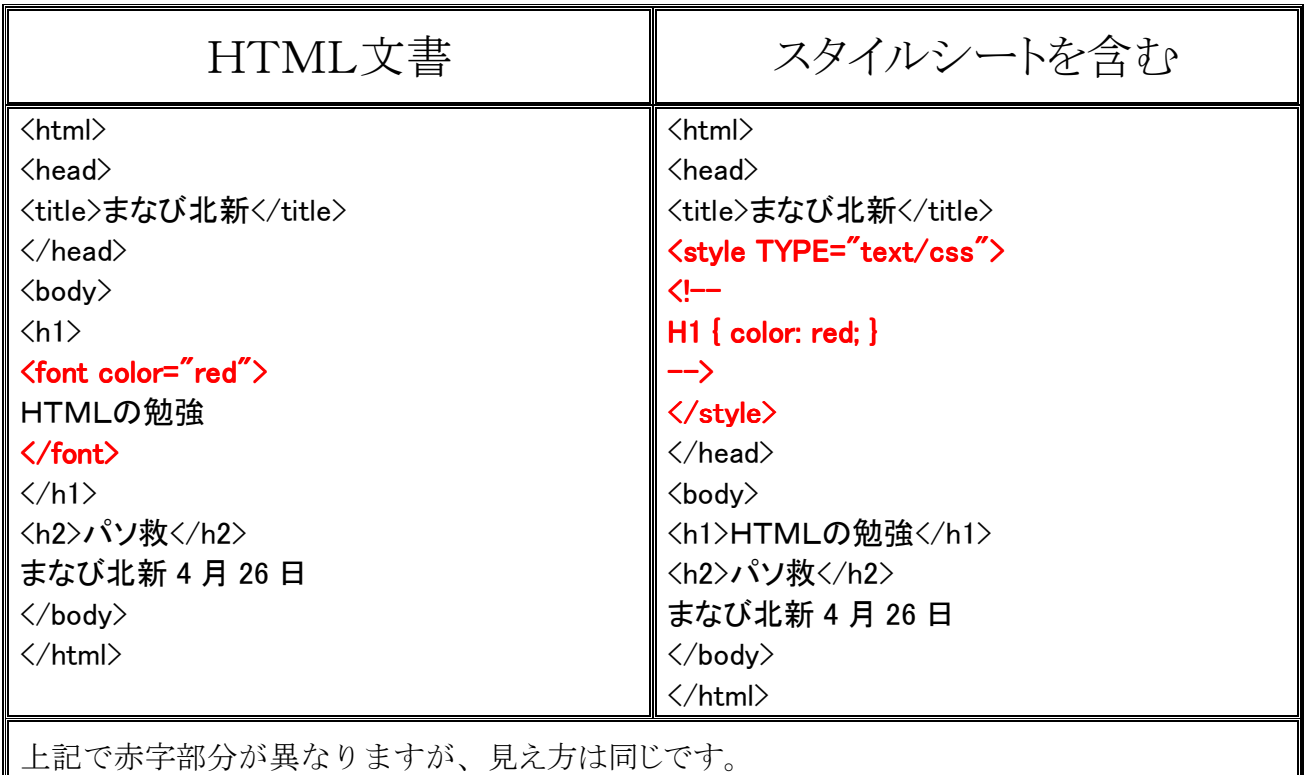

では、実際に作成しましょう。

スタイルシートの記述のお約束として

- スタイルシートに対応していないブラウザのために <!-- ~ --> でコメントアウトしておきま しょう。
- h1 の要素にスタイルを指定する場合、{ 始まり } 終わりを記述します。
- 個々の属性を指定するには、xxxx:000; と言うように コロン と セミコロン で区切る必 要があります。

#### ◎スタイルシートと HTML での指定による違いを実感する。

#### 1. <h2>パソ救</h2> と記述された所を<h1>パソ救</h1> に変更して比較してみましょう。

- 2. いかがですか?
	- ① HTMLのほうは "HTMLの勉強" は赤く、"パソ救" は黒で文字は大きくなりました。
	- ② スタイルシートは、両方とも赤くなり、"パソ救" の文字は大きくなりました。
- 3. スタイルシートはその要素(この場合は、h1)に指定された設定が適用されることになりま す。

### ◎スタイルシートに色々な設定を行ってみる

下記の設定を追加してみましょう

body {

}

font:18px/16px "MS ゴシック", "Osaka-等幅";

上記は文字の大きさを指定しています。

また、"MS ゴシック" は、Windows 用に、"Osaka-等幅" は、Mac用に設定されており訪れ る方への配慮ですね

18px を変えて見ましょう。 どのように変化しましたか?

```
body { 
        font:18px/16px "MS ゴシック", "Osaka-等幅"; 
       margin-top:50px;
         margin-left:50px; 
}
```
赤字部分を追加してみましょう。

マージン(Marign)は、余白の意味で、-top:上、-right:右、 -bottom:下、 -left:左となります。

また、margin:50px,10px,10px,10px のように指定でき、順番は、12 時の方向から時計順に上 右下左となります。

 $H1$  {

}

 color: red; background-color: green; width:240px; padding:10px;

赤字部分を追加してみましょう。

background-color は背景色、width は横幅、padding は内側の余白となります。 Padding も Margin と同じで時計方向に上右下左の指定となります。

色を、pink や yellow など好きな色に変えてみましょう

Width や Padding の数値を変えてみてどのように変わるか見てみましょう

body{ } の項目にも、background-color: で指定することが可能です。

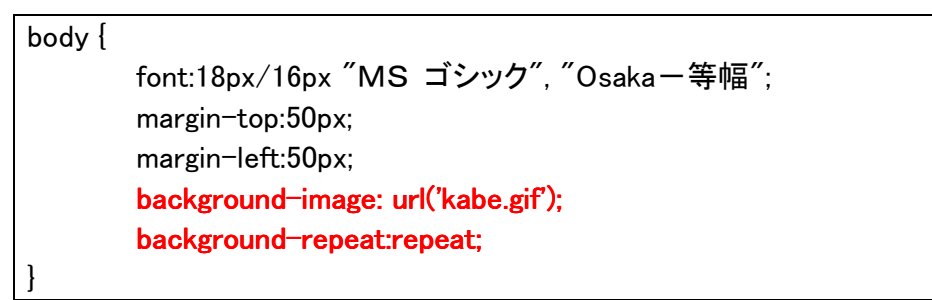

赤い部分を指定すると画像が背景に表示されましたね。

background-repeat: は繰り返しの設定で repeat-x や repeat-y にすると変化が見られま す。

## ◎スタイルシートを外部参照にする

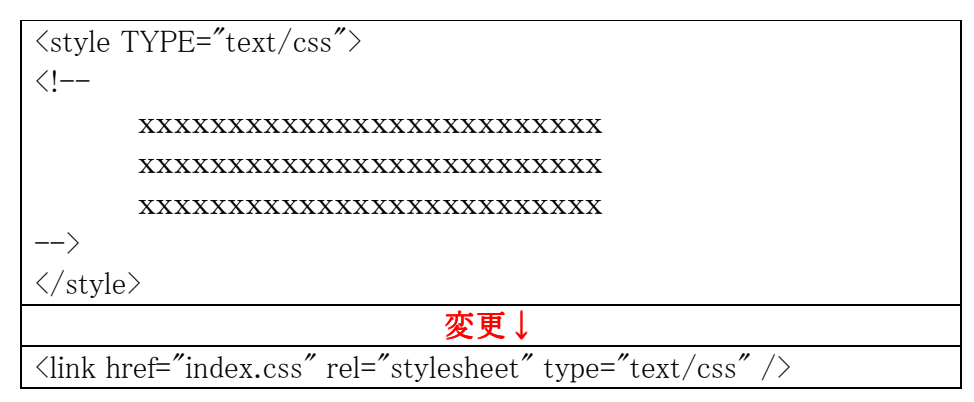

(ア) <style から /style>を削除します。

(イ) <link href="index.css" rel="stylesheet" type="text/css" /> を追加します。

変化はありましたか? 変わりませんね

理由は外部参照にしただけで、設定内容は同じためです。

外部参照にするメリットは

<link href="index.css" ・・・・> とするだけで、同じスタイル(書式設定)が他の HTML 文書にも反 映され個々の HTML 文書を編集する必要がありません。

ホームページ内の全体のレイアウトやイメージなどを統一することが可能です。